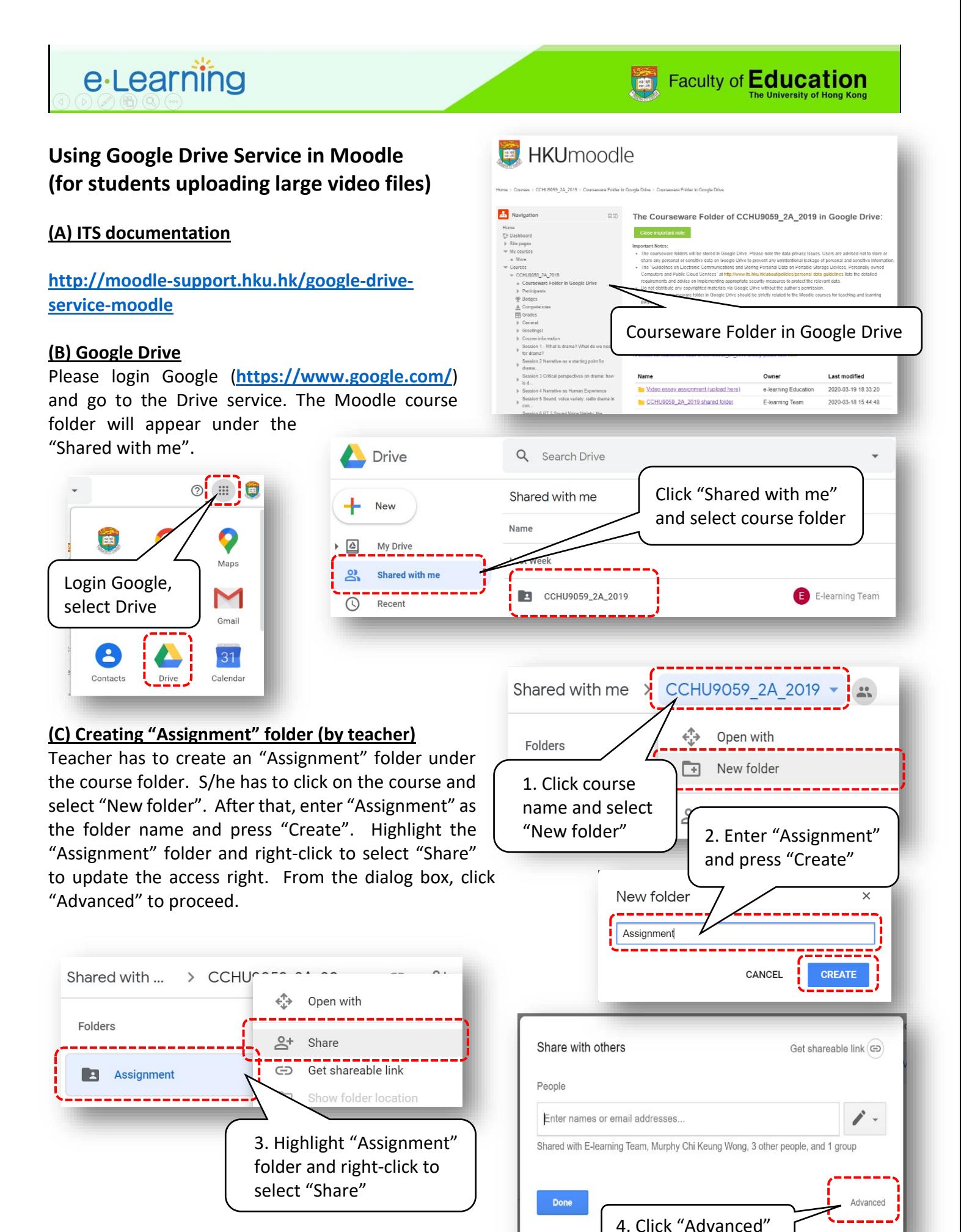

## e-Learning

Please note that a user group in the format **<course\_code>@connect.hku.hk** is available granting student **read only** access right by default. Teacher has to update the student group's access right from "read only" to "**read/write**". Moreover, the "prevent editors from changing access and adding new people" box at the bottom **must be checked**.

## **(D) Submitting assignment (by student)**

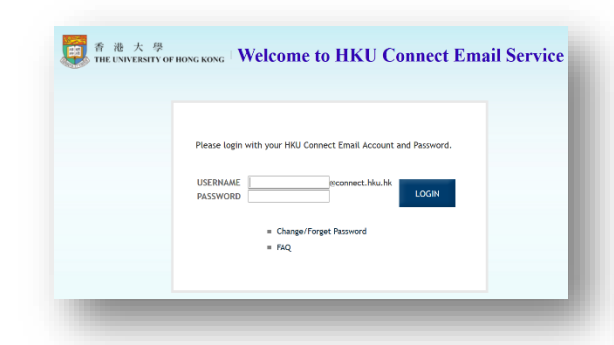

Student has to login Google using the HKU connect account. After that, the course folder will appear under the Google Drive's "Shared with me" tag and s/he can click and enter course folder. After clicking into the "Assignment folder", student can drag and drop a file(s) to the browser. Or, s/he

can click on the "+New" button on the upper left corner to select "File upload". Once finished, student will see the file(s) inside the assignment folder. Then, highlight the assignment file and right-click to select "Share". From the popup dialog box, click "Advanced" to proceed.

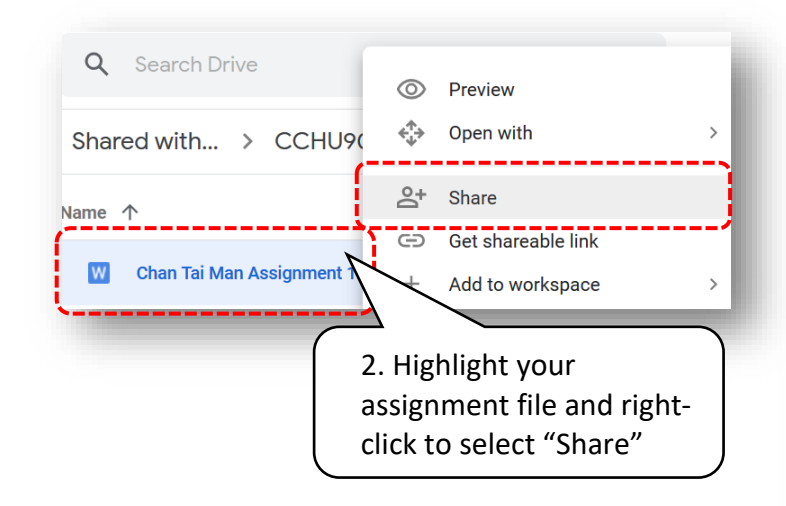

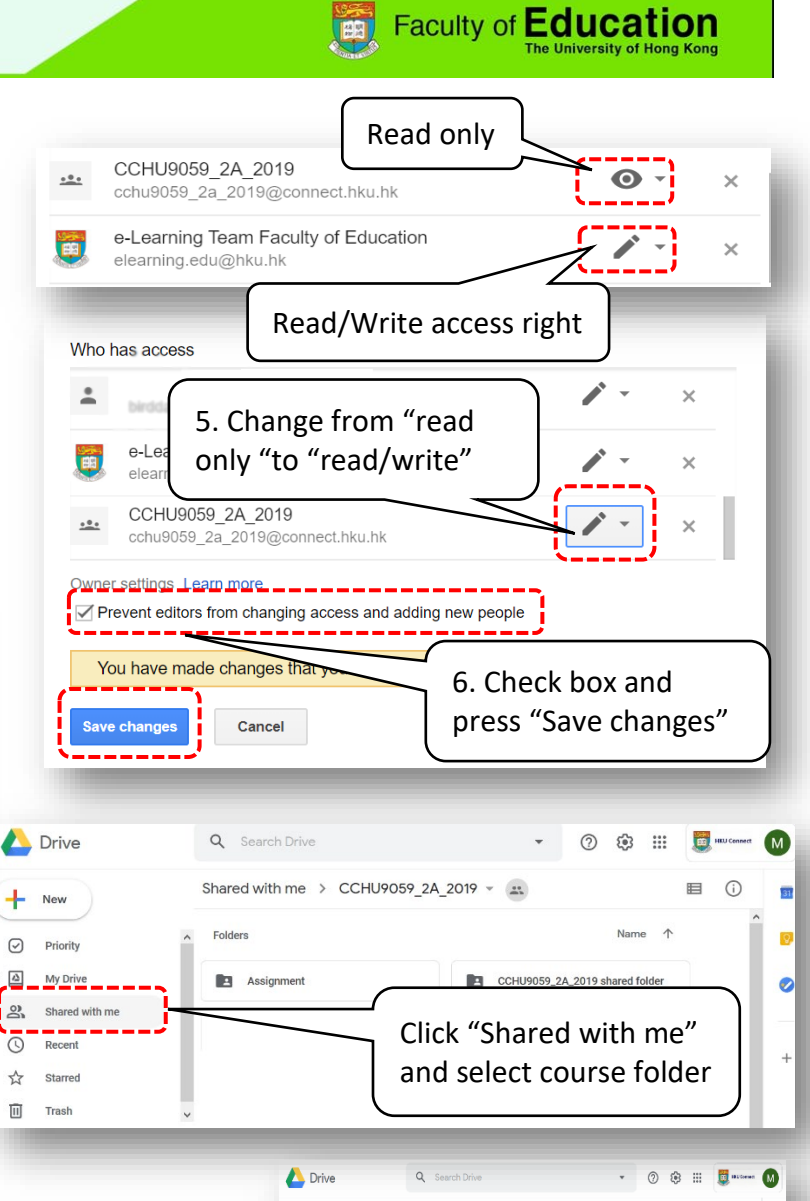

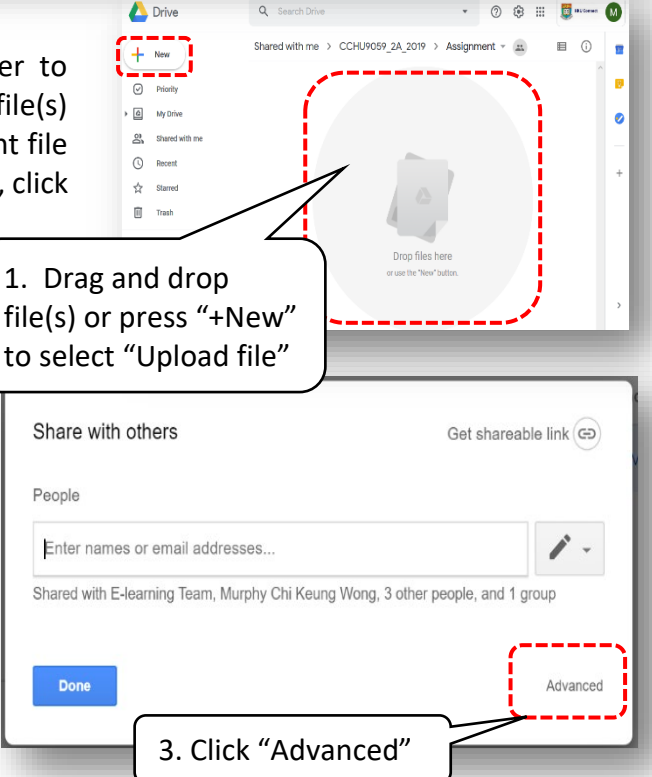

## Page **2** of **3**

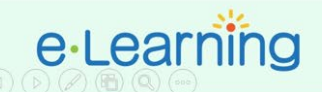

**Faculty of Education** 

Inside the sharing settings, s/he has to **remove** the student group <course\_code>@connect.hku.hk access right so that no student can read or remove your submitted file from the folder. Please note that this is a **very important step to secure your file** on the Google drive.

In this way, each student will be able to see his/her own submission file(s) whereas the teacher will be able to see **ALL** files submitted to the assignment folder.

**Sharing settings** 

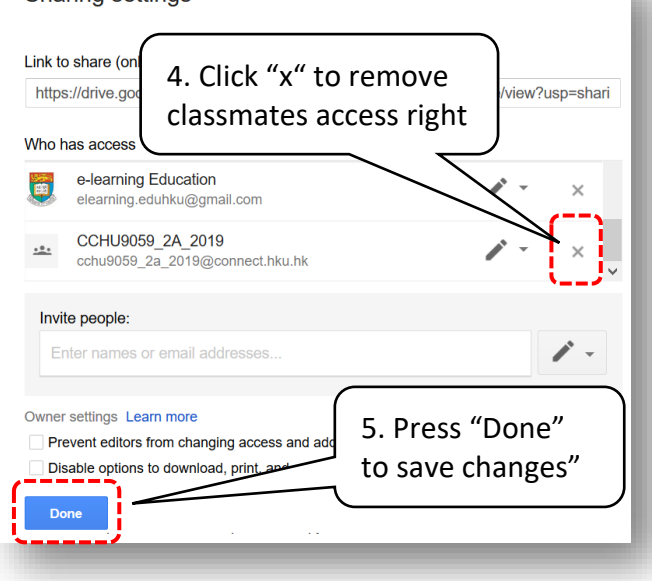